جامعة العربي بن مهيدي – أم البواقي اللجنة المحلية لترقية مرئية وتصنيف مؤسسات التعليم العالي<br>اللجنة المحلية لترقية مرئية وتصنيف مؤسسات التعليم العالي

# دليل عملي للهوية الرقمية للباحث

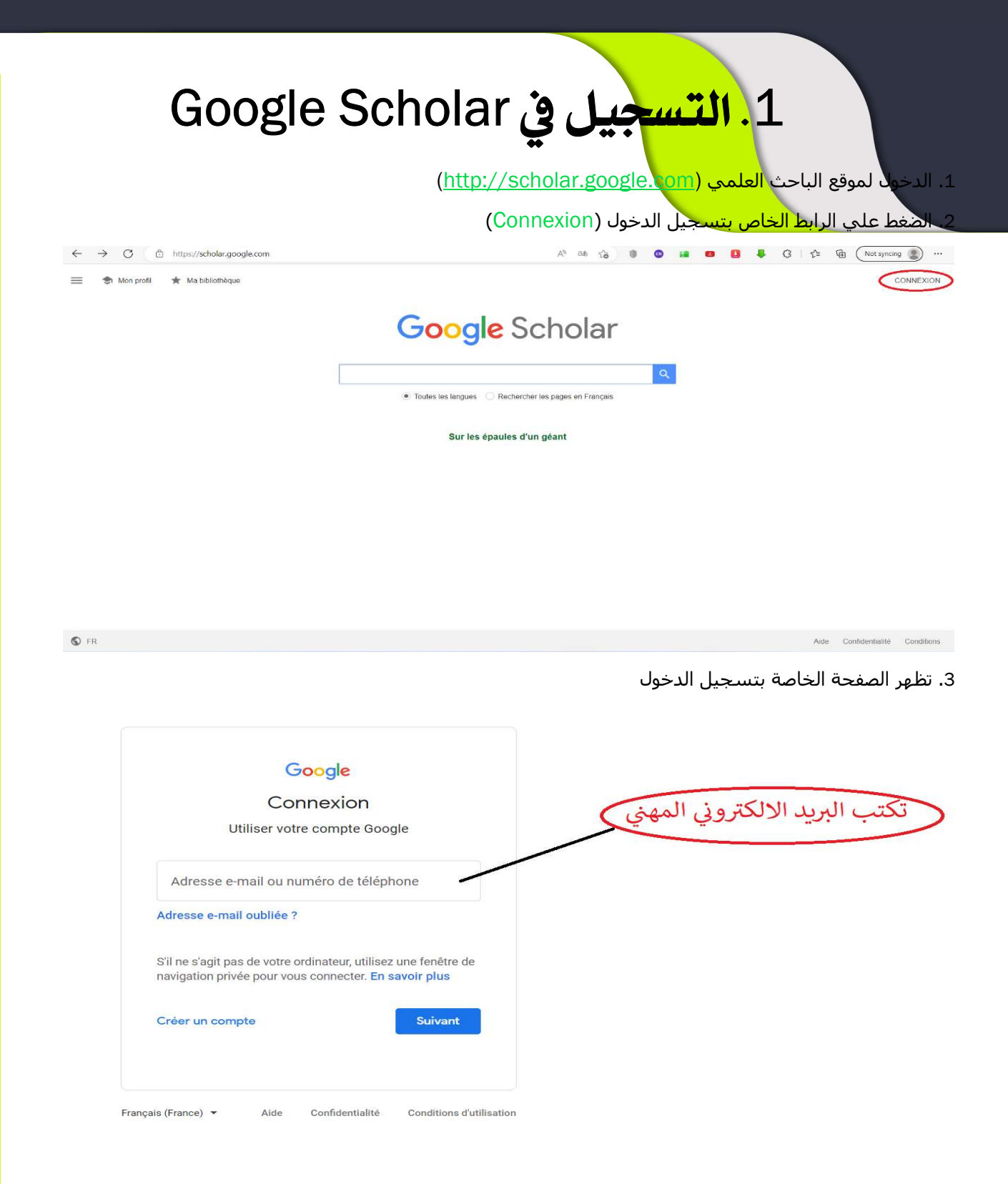

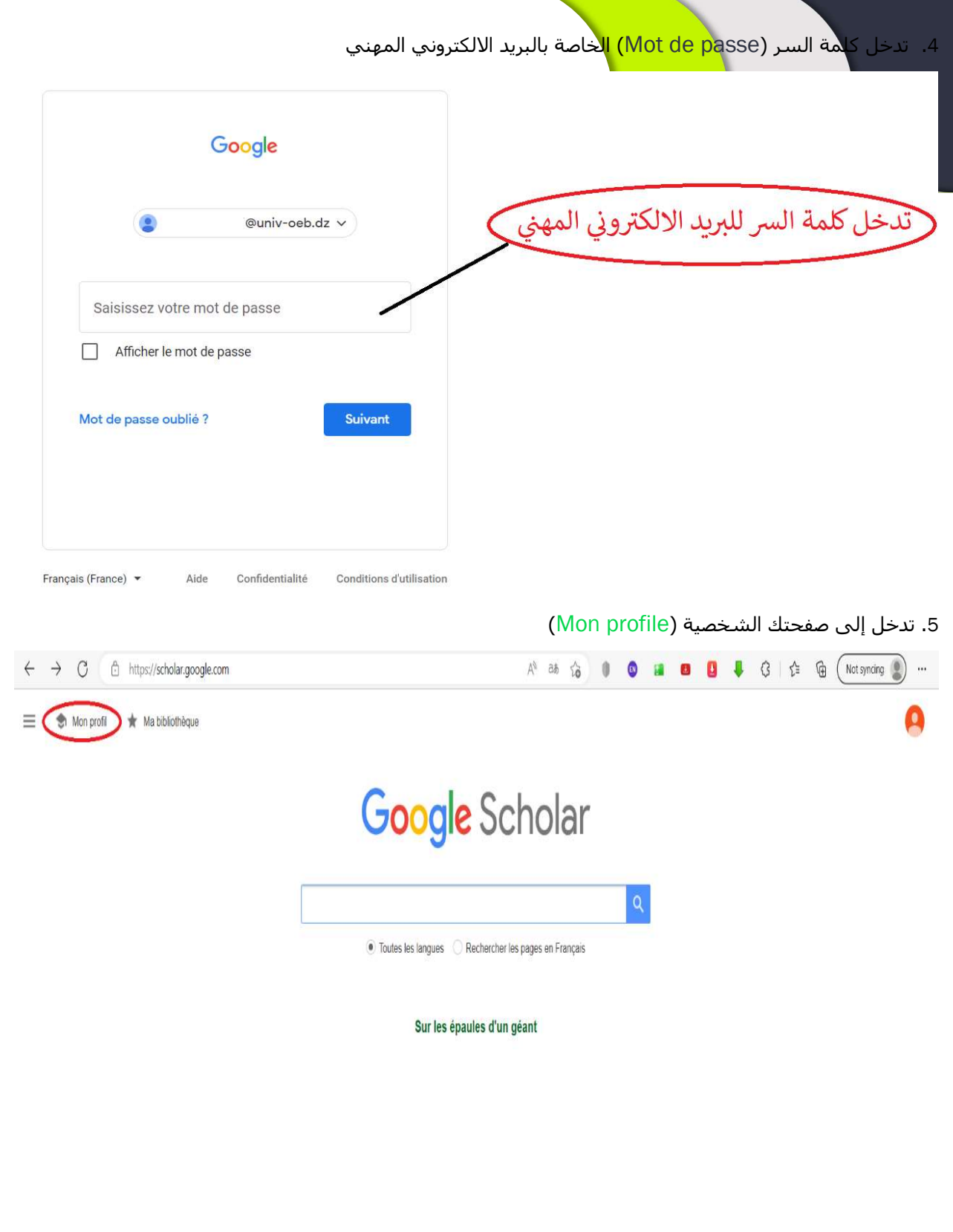

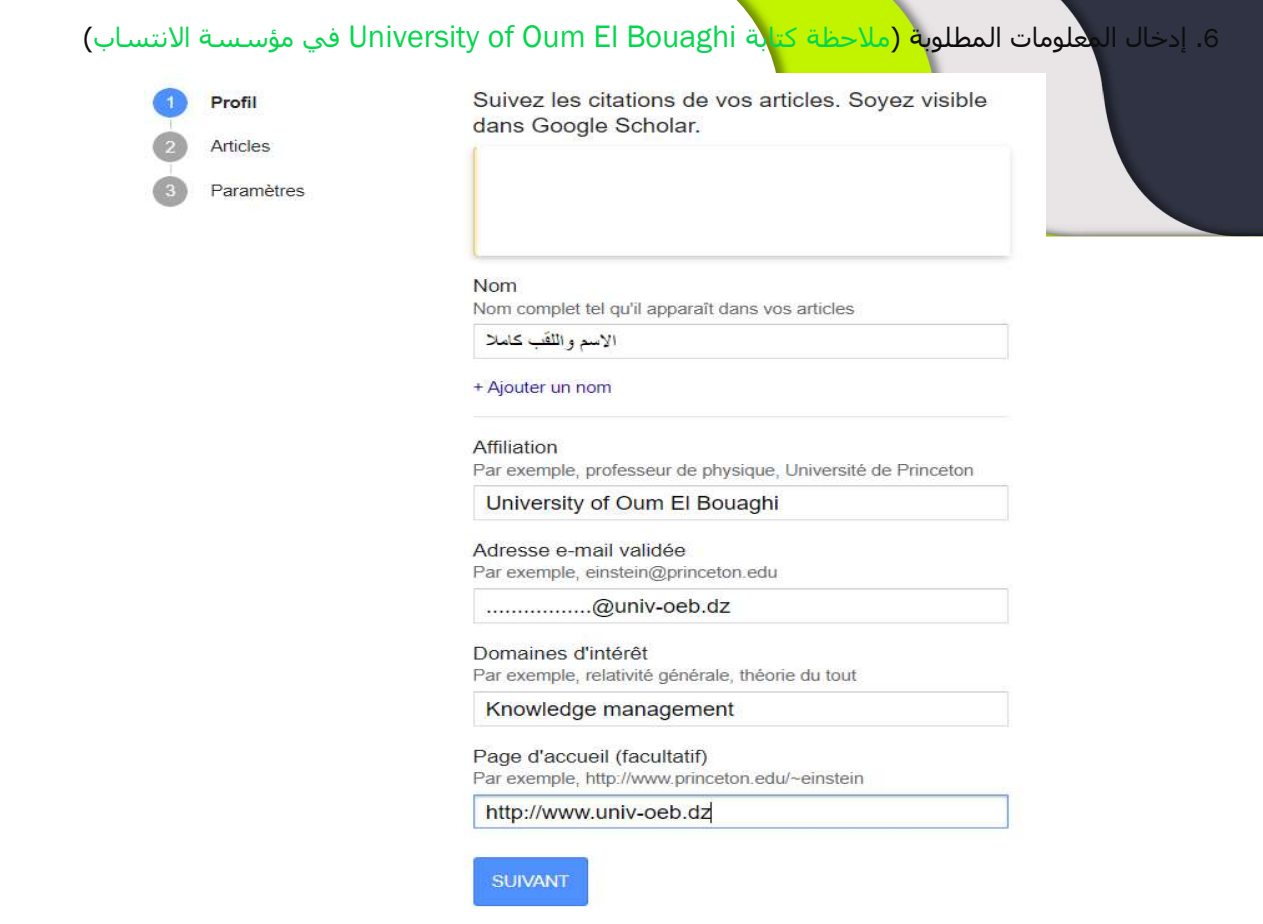

7. الضغط على متابعة (Suivant) ثم اختيار المقالات والأبحاث التي تم انجازها من طرف الباحث (انتبه اختر فقط المقالات التي أنجزتها) وبعدها اختيار المتابعة في الأعلى.

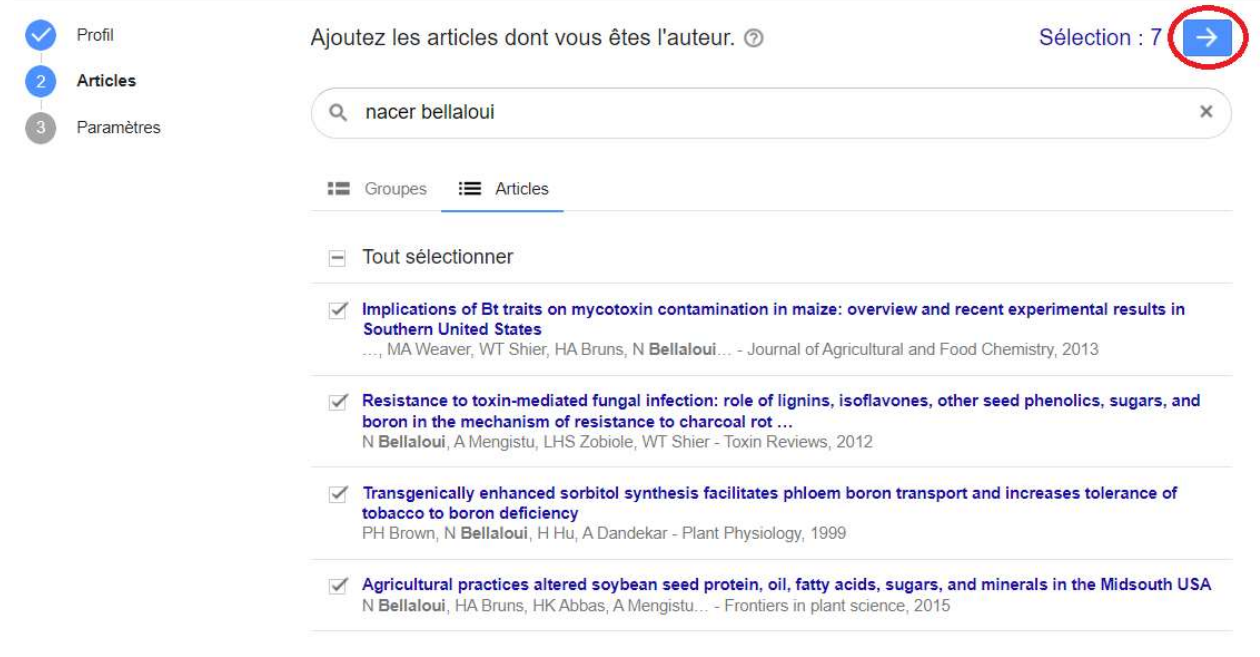

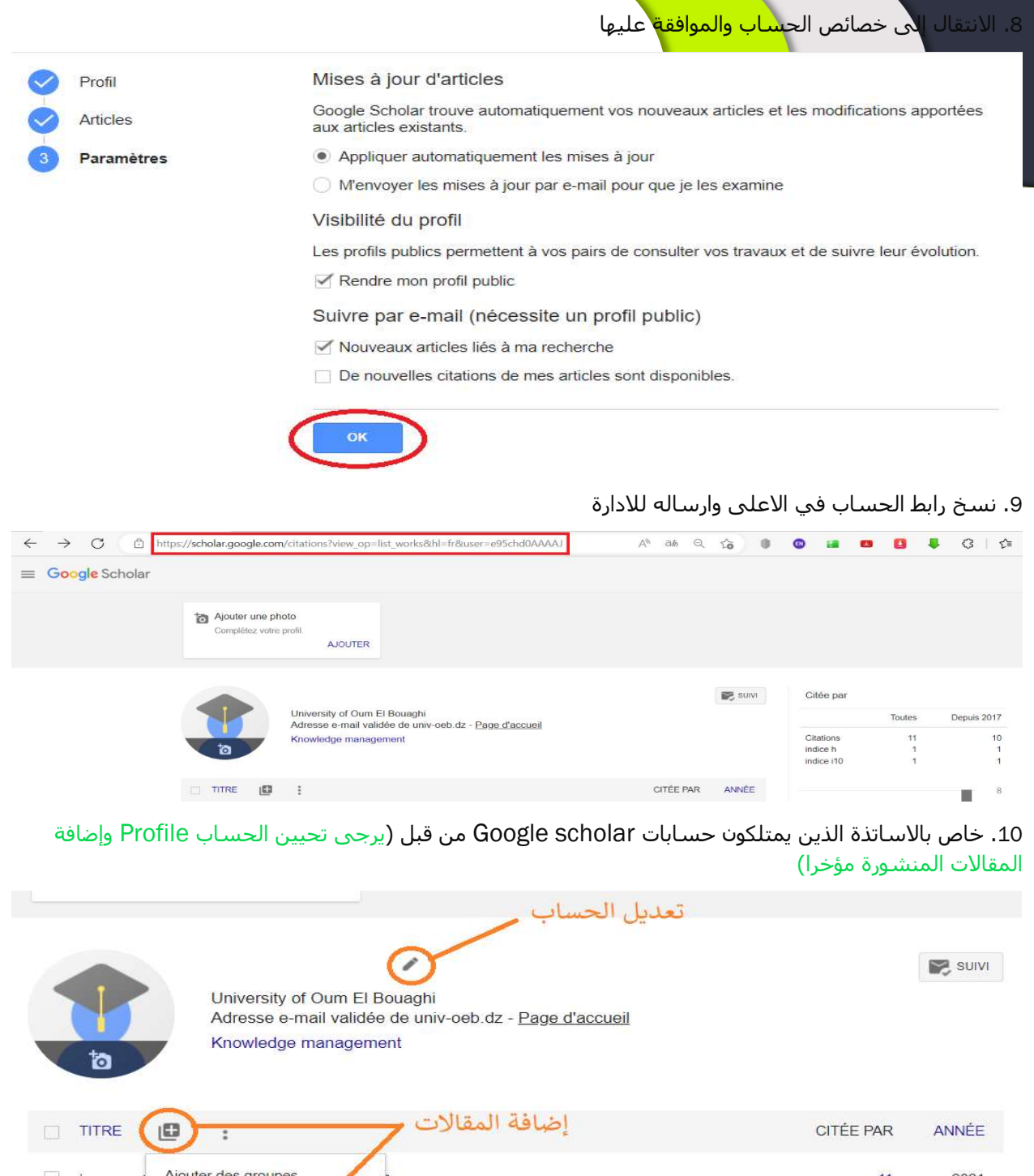

Ajouter des groupes  $11$ 2021 d'articles Ajouter des articles Ajouter un article V PLUS DE RÉSULTATS manuellement Configurer les mises à jour d'articles

### ResearchGate في ResearchGate

Join fot free على والضغط) /https://www.researchgate.net) ResearchGate موقع على الدخول .1

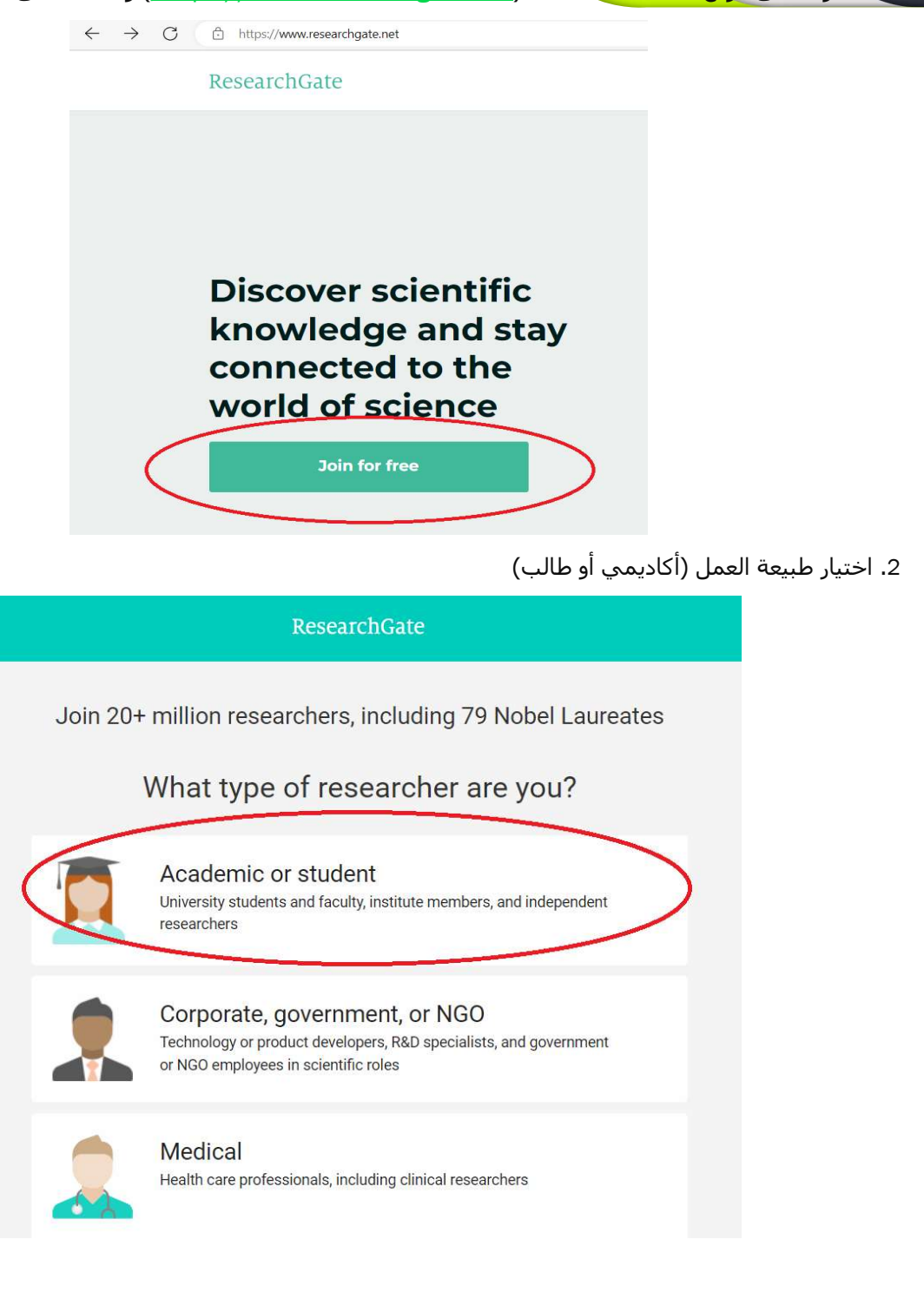

#### Show where you conduct research

Enter your institution details to quickly find your colleagues and keep up with their research.

#### Institution

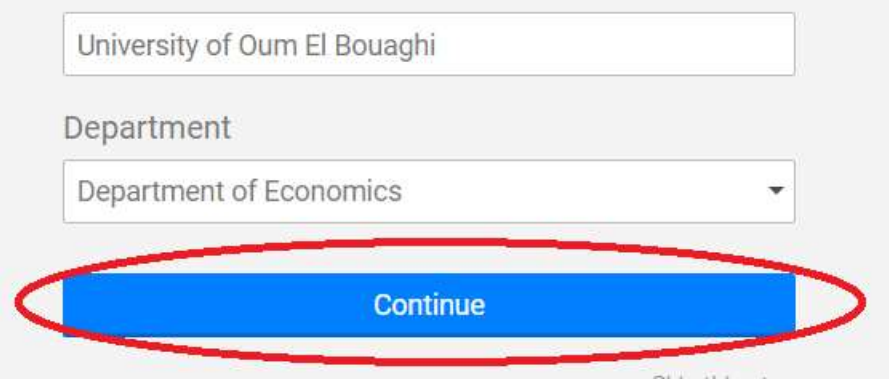

<sup>.</sup>4 إدخال المعلومات الخاصة بك

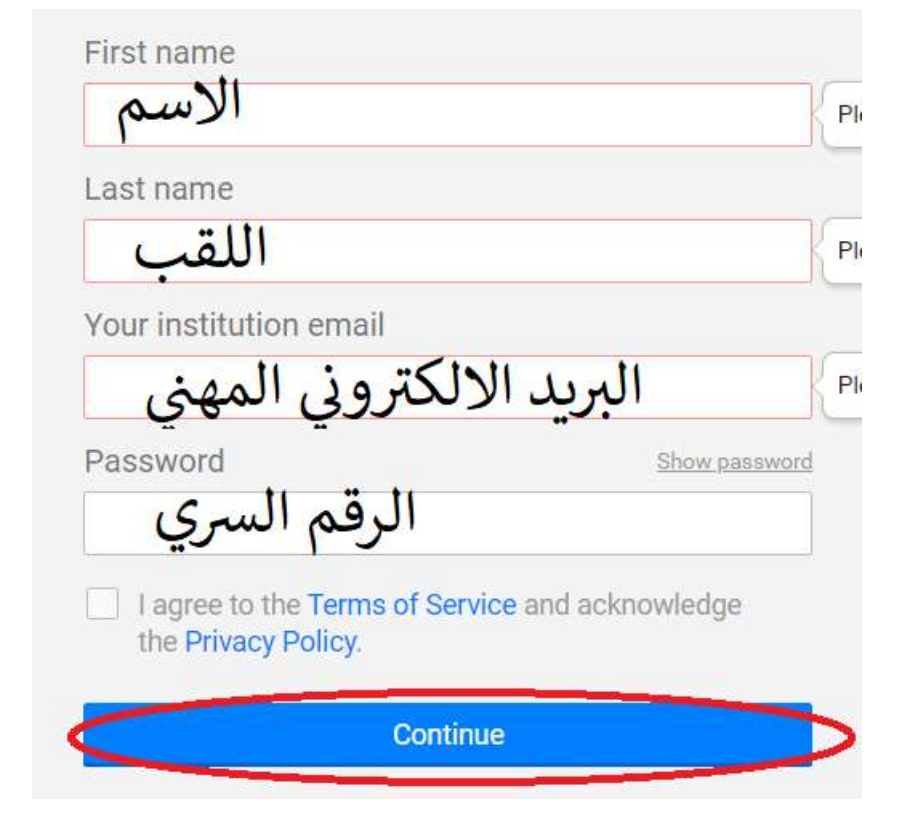

5. تعيين الم<mark>فا</mark>لات الخاصة بك<mark> ومتابعة العمل</mark>ية بعدها

#### Please confirm your authorship - is this you?

Tell us which of these publications are yours to add your research to your profile.

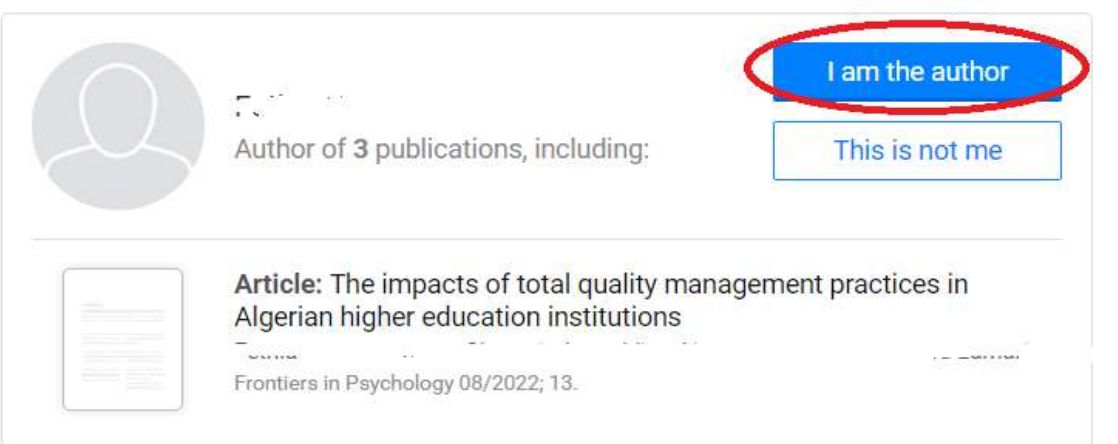

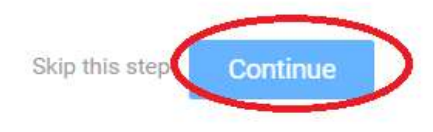

.6 الاجابة على سؤال الالتحاق ببوابة ResearchGate

#### O Yes My professor, supervisor, or advisor

- A co-worker or colleague
- A friend or family member

A speaker at a conference or presentation

Someone else

University of Oum El Bouaghi

 $\bigcirc$  No

Continue

7. اختيار ال<mark>تخصص والتخصص الدقيق (ثلاث</mark>ة فقط)

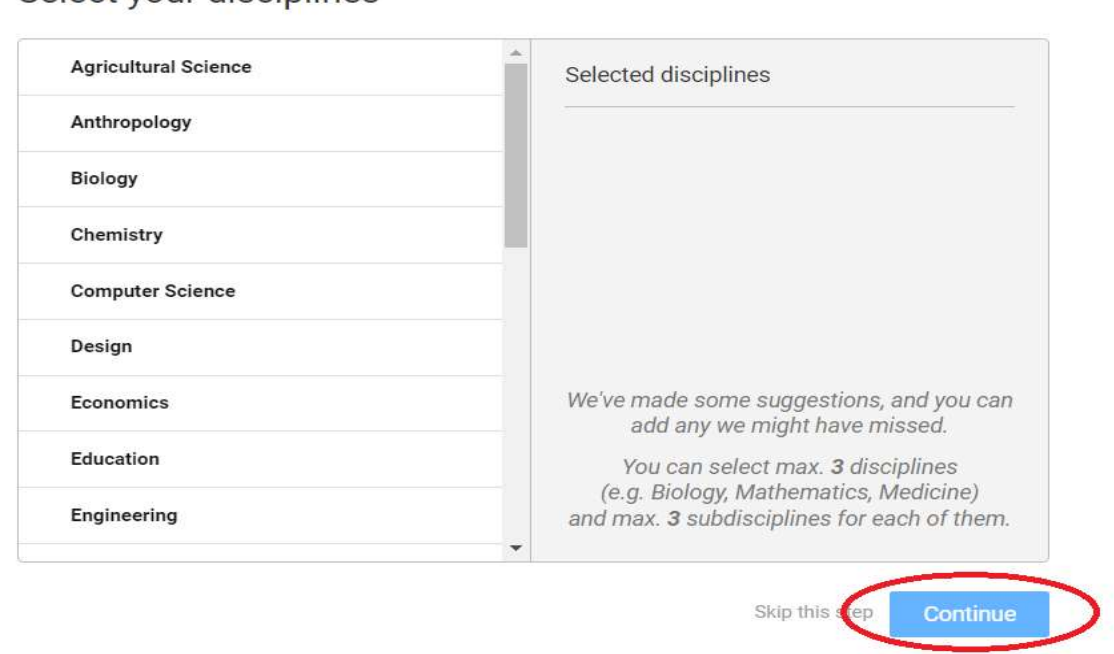

#### Select your disciplines

#### .8 اختيار مجالات الاهتمام أو المهارات ويمكنك إضافة آخرين

Skip this step

#### Add your skills and expertise

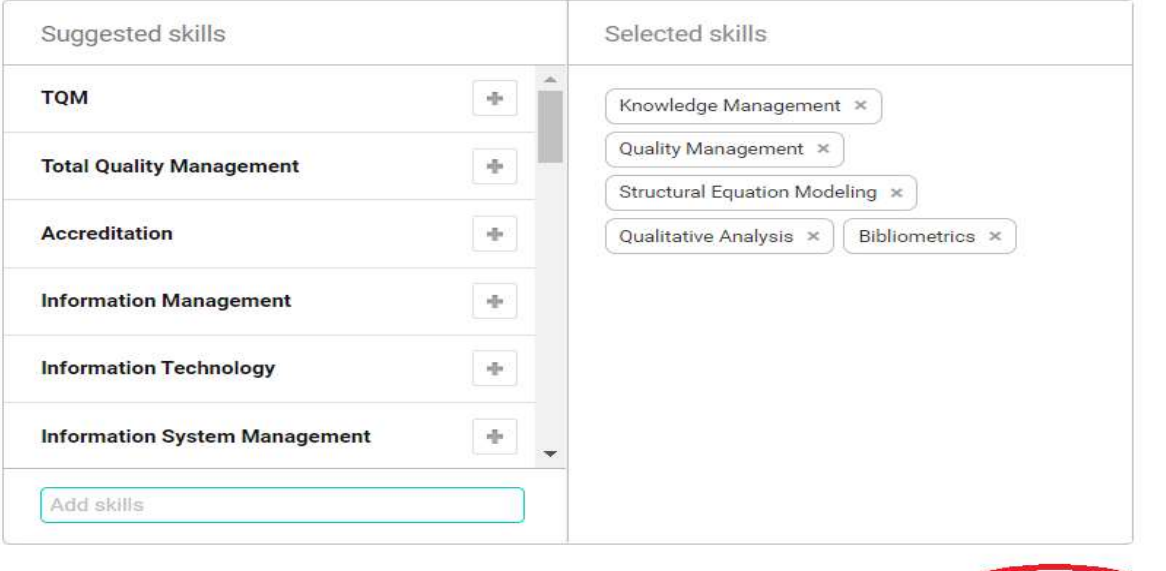

Continue

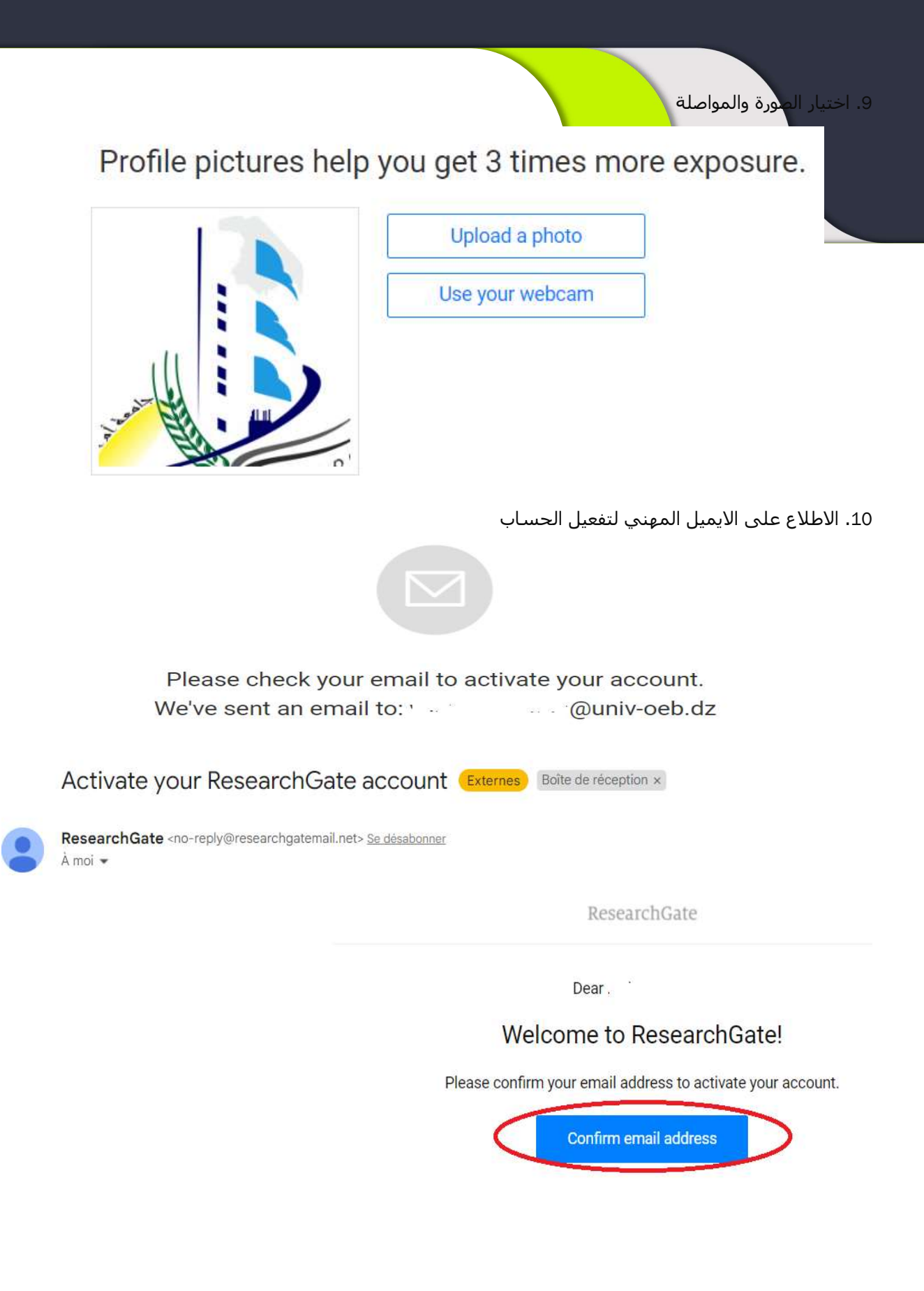

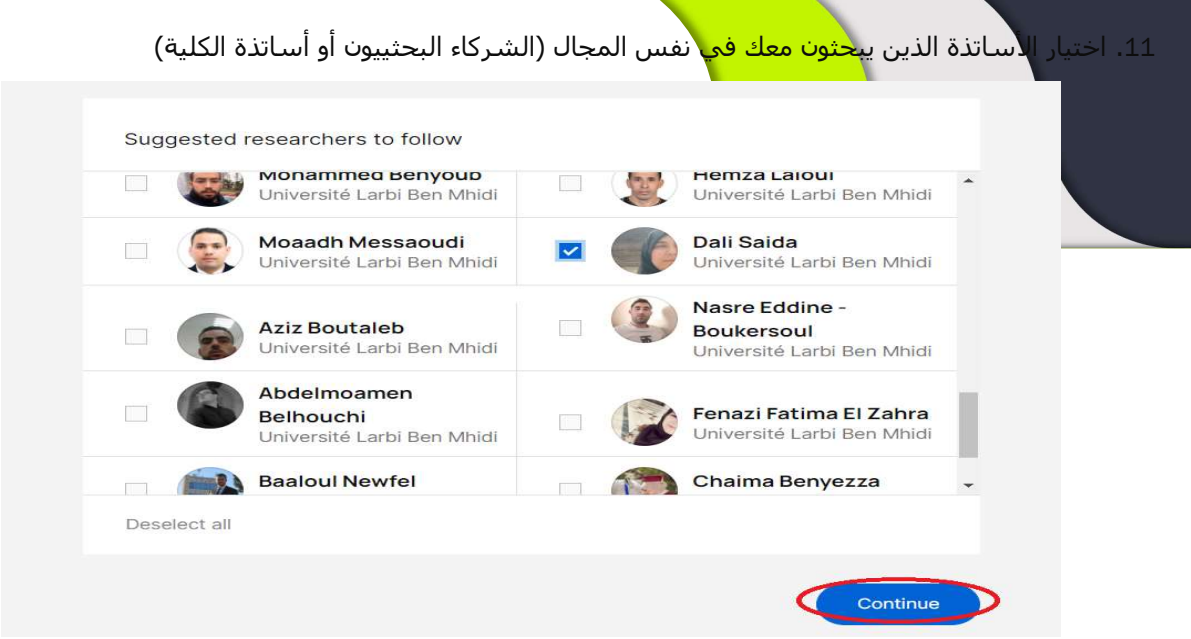

.12 عمل التعديلات على البروفايل أو أي شيء آخر ثم إرسال رابط الحساب للادارة

<u>the company of the company of the company of the company of the company of the company of the company of the company of the company of the company of the company of the company of the company of the company of the company</u>

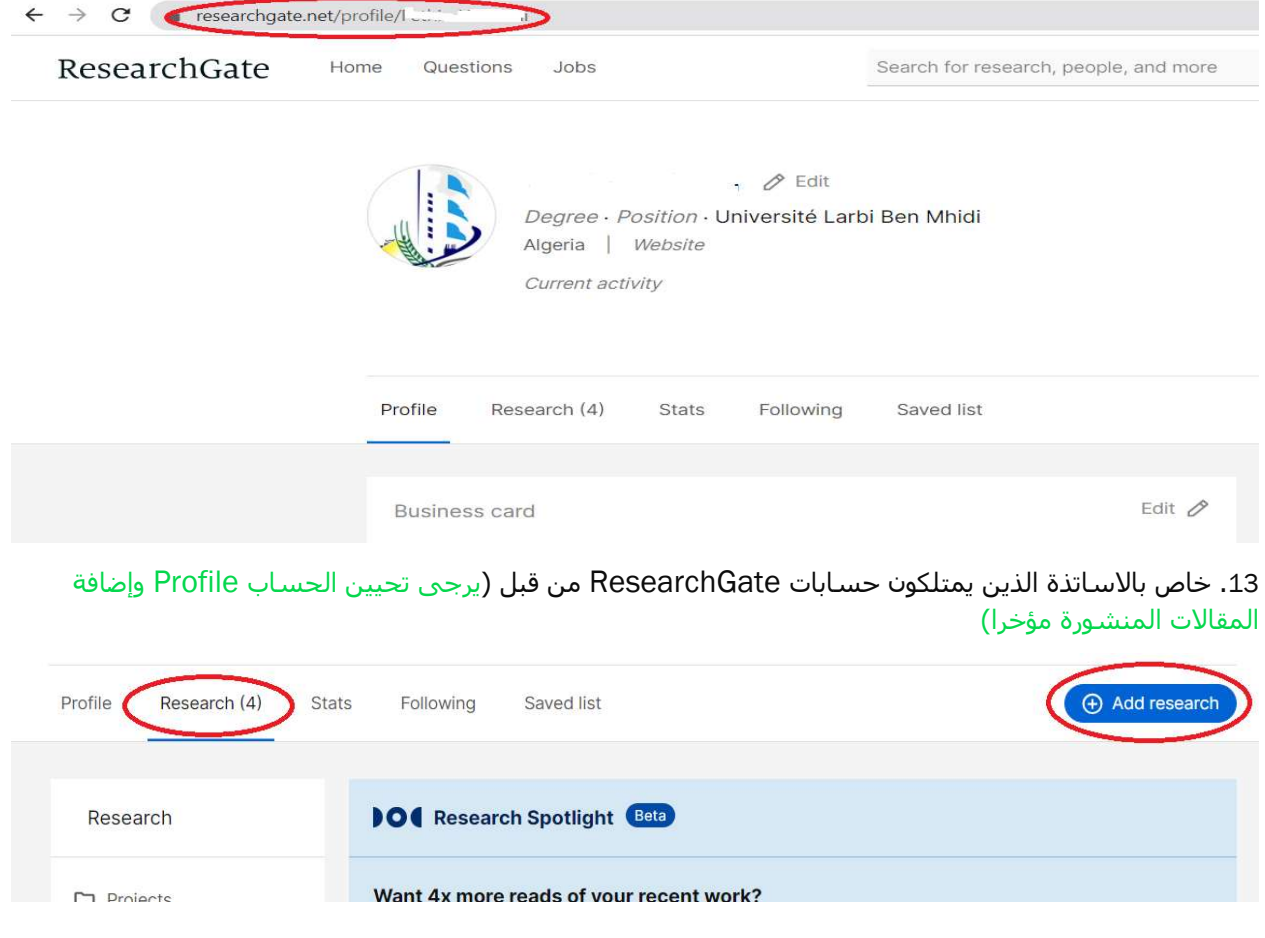

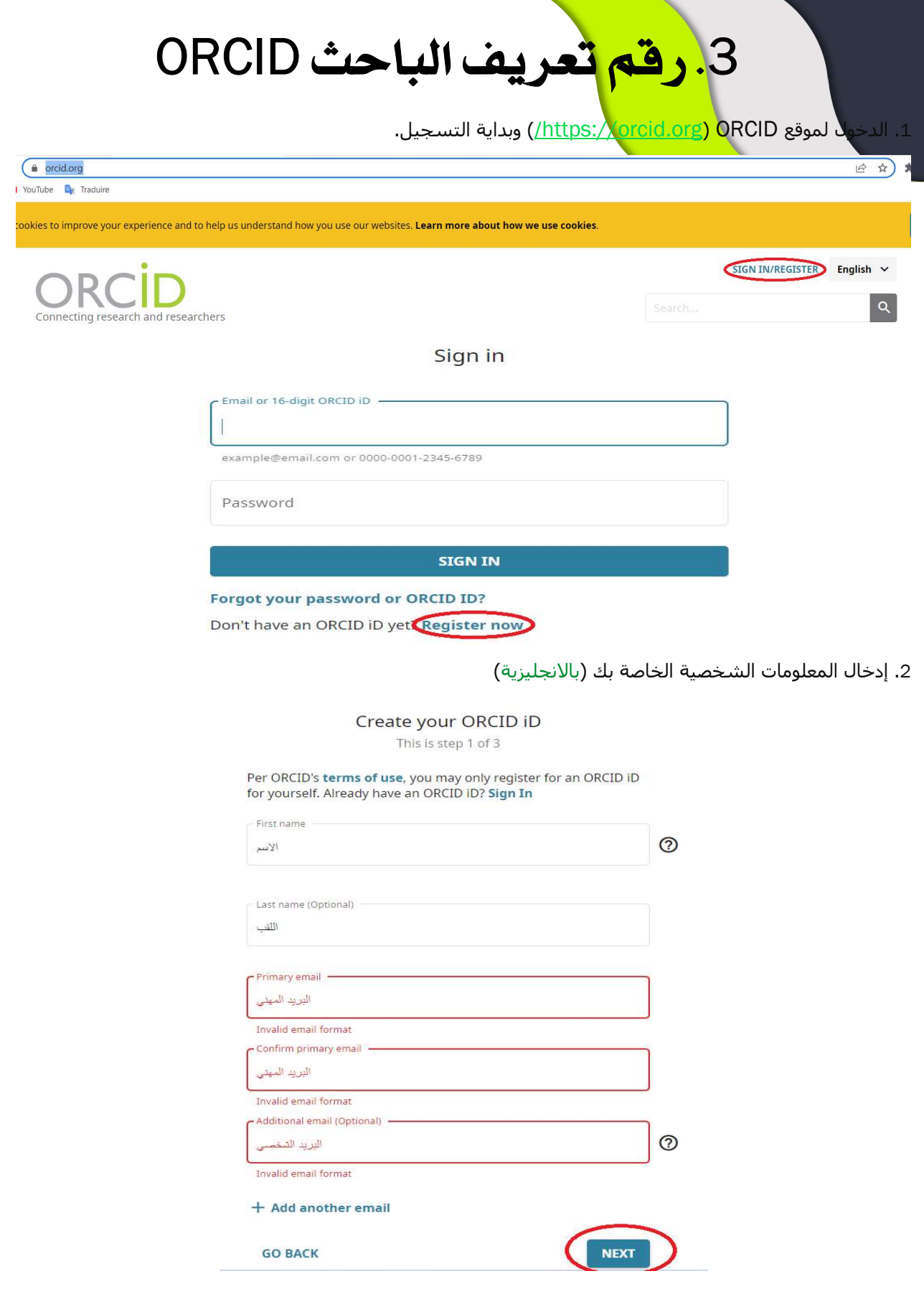

**Contract Contract Contract Contract** 

3. الاستم<mark>رار</mark> في باقي الخط<mark>وات وبعدها فت</mark>ح الحساب وإرسال رقم الحساب للادارة

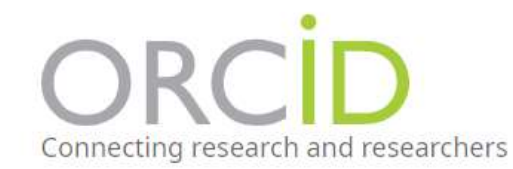

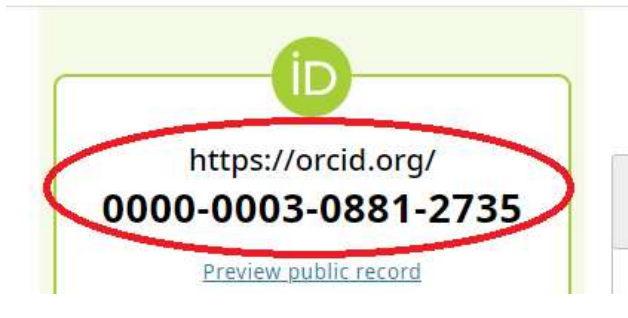

**Names** 

**Manazi** 

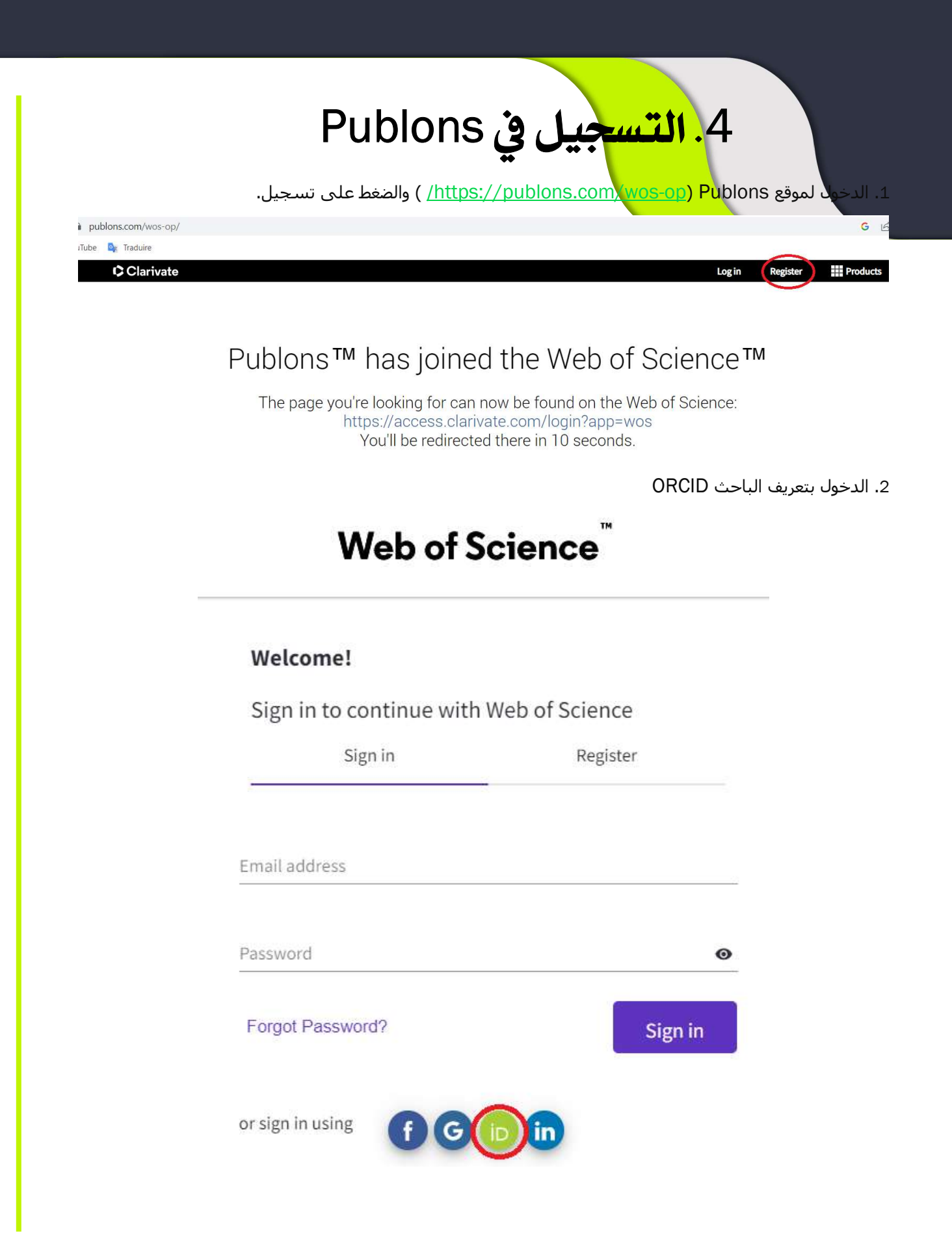

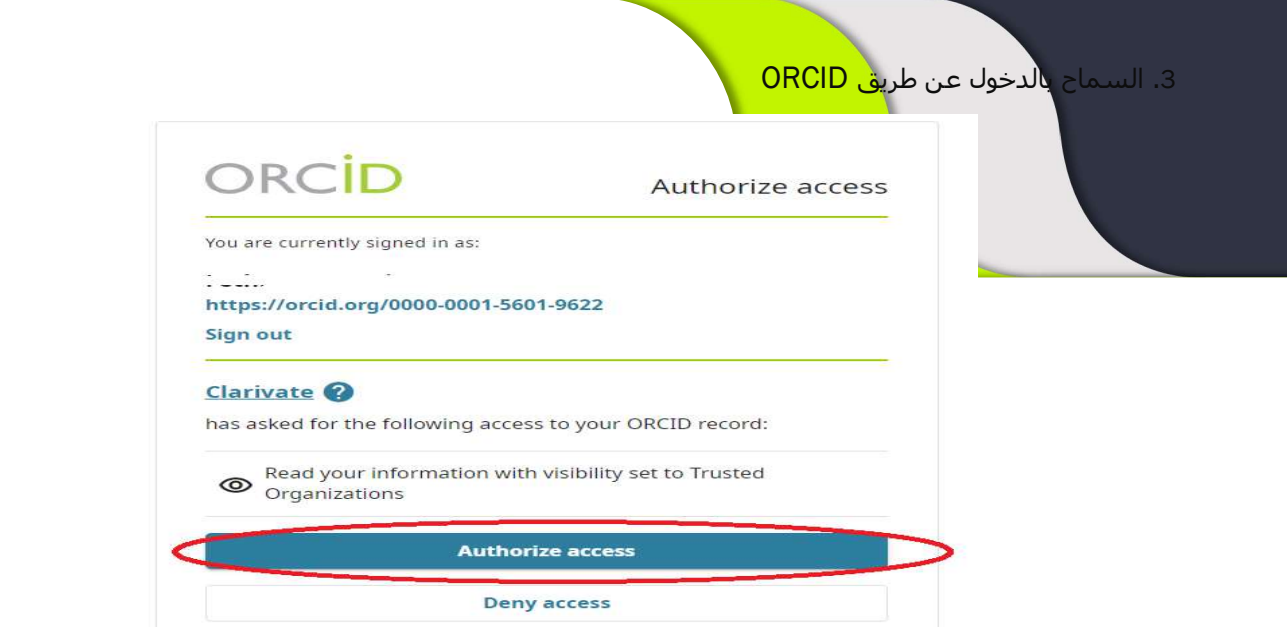

.4 مواصلة العملية والاجابة على عدم امتلاك حساب

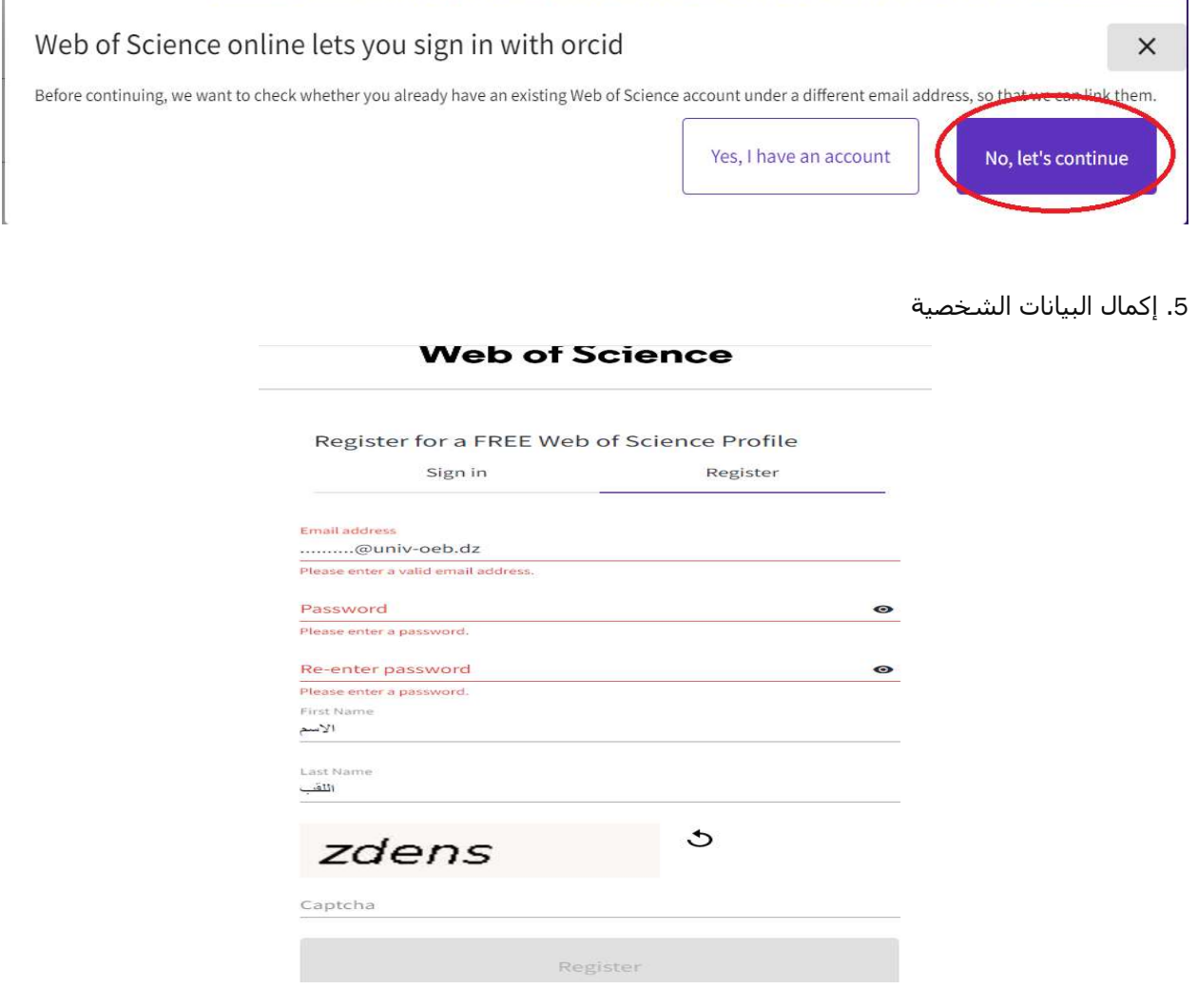

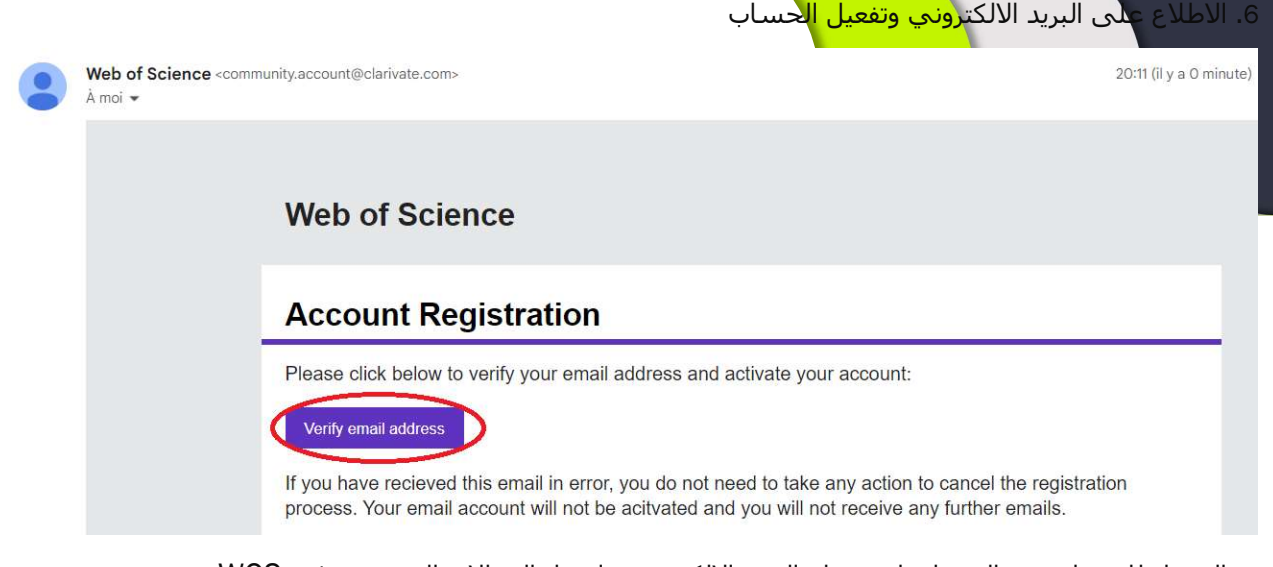

7. الدخول للحساب بعد التفعيل باستخدام البريد الالكتروني واختيار المقالات المنشورة في WOS

#### .8 طبع السيرة الذاتية في شكل PDF

**⊖** Fethia Yahiaoui ~

#### **Web of Science**

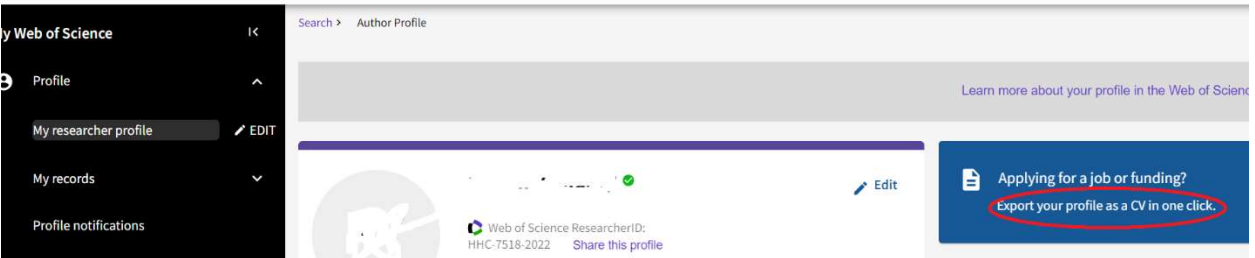

.9 نسخ الرابط الخاص بالحساب الموجود في أعلى السيرة الذاتية

### **Web of Science<sup>"</sup>**

Web Of Science CV Prepared on December 10th 2022

### $\frac{1}{2} \left( \frac{1}{2} \frac{d^2}{d^2} \right) = \frac{1}{2} \left( \frac{1}{2} \frac{d^2}{d^2} \right) = \frac{1}{2} \left( \frac{1}{2} \frac{d^2}{d^2} \right) = \frac{1}{2} \left( \frac{1}{2} \frac{d^2}{d^2} \right) = \frac{1}{2} \left( \frac{1}{2} \frac{d^2}{d^2} \right) = \frac{1}{2} \left( \frac{1}{2} \frac{d^2}{d^2} \right) = \frac{1}{2} \left( \frac{1}{2} \frac{d^2}{d^2}$

nttps://www.webofscience.com/wos/author/rid/HHC-7518-2022 Web of Science ResearcherID: HHC-7518-2022

## 5 . الت<mark>سجيل</mark> في منصة الباحث الجزائري

.1 الدخول لموقع (Research.dz) وبداية التسجيل

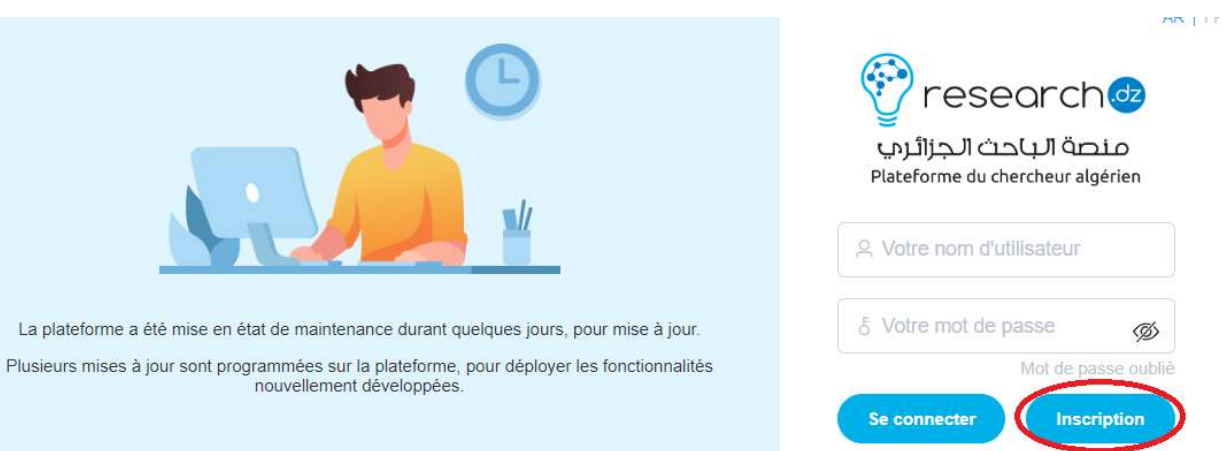

.2 إدخال البريد الالكتروني والرقم في الصورة

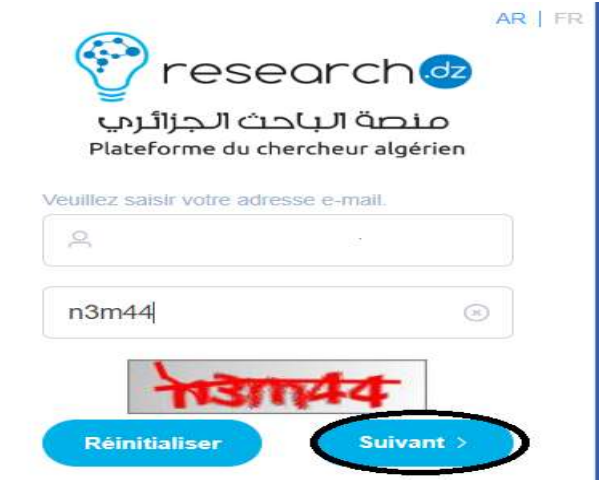

.3 إدخال الرقم السري المرسل للبريد الالكتروني (موجود في Spam (

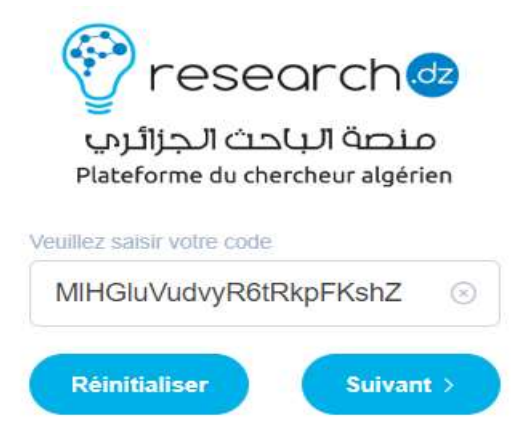

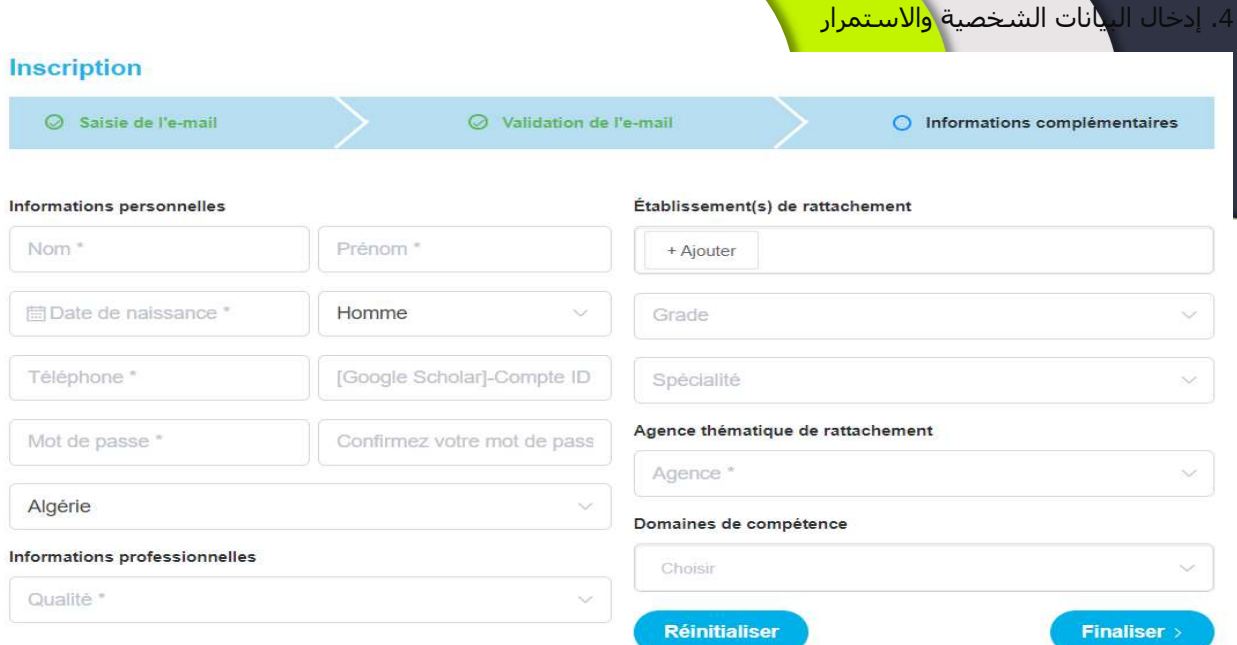

.5 إرسال رابط الحساب للادارة

نشكر لكم مساهمتكم الفعالة في ترقية مرئية جامعة أم البواقي